# DIPS FRONT

Mai 2024

# Brukerdokumentasjon

# Særskilt for Stafettlogg

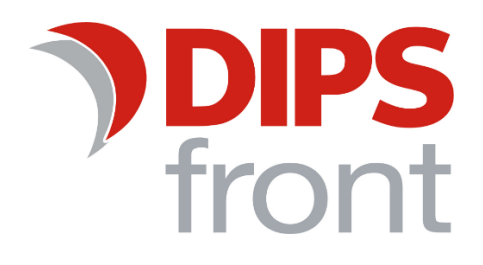

# Innholdsfortegnelse

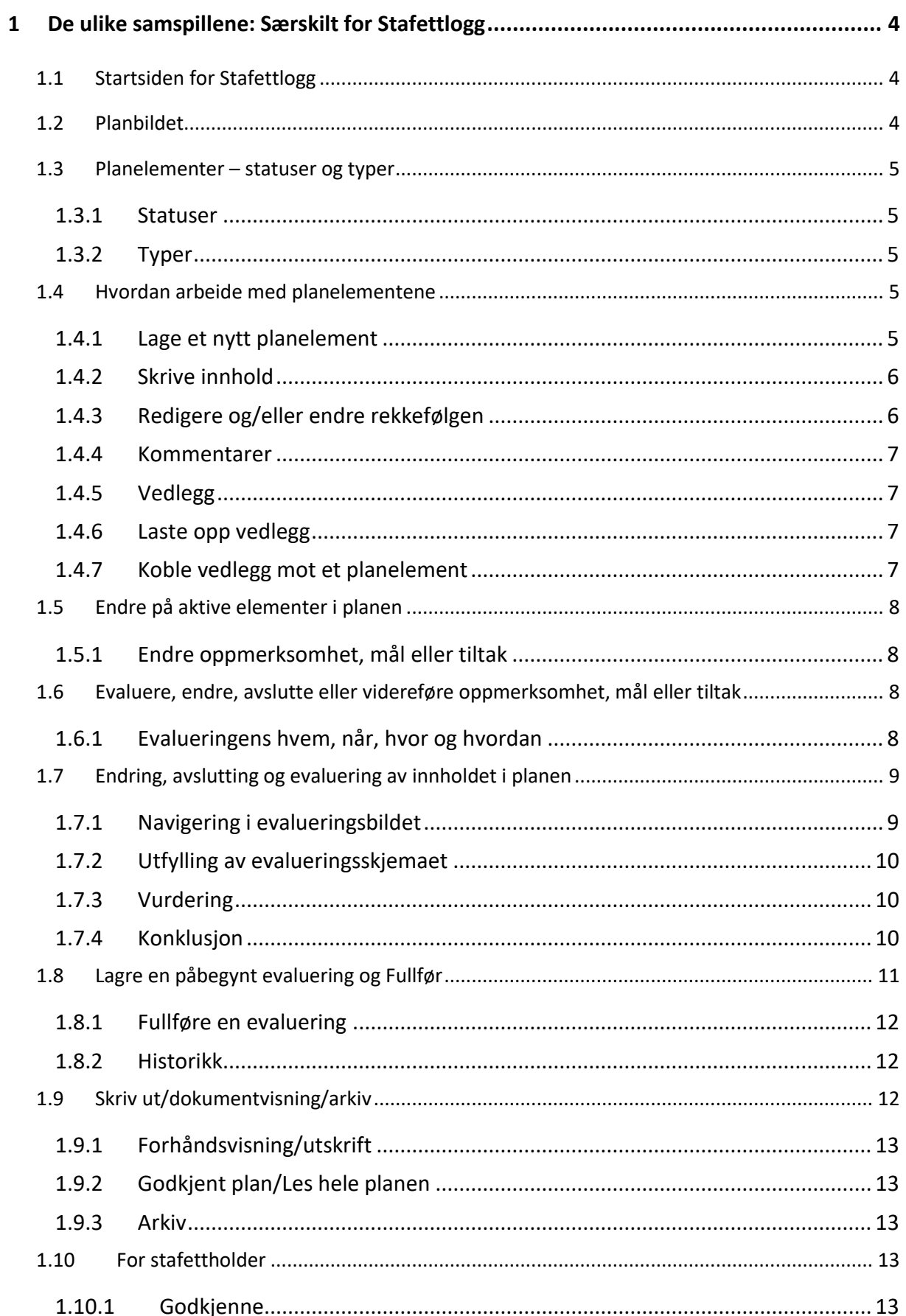

Uautorisert reproduksjon, redigering, publisering og salg av dette dokumentet er ikke tillatt. Dette dokumentet kan ikke kopieres/og eller distribueres til andre enn internt ansatte i din organisasjon. Det kan heller ikke reproduseres i noen form, uten skriftlig samtykke fra DIPS Front AS. Dokumentet må ikke under noen omstendigheter publiseres offentlig på internett. Dokumentet kan kun distribueres videre elektronisk via lukket intranett eller andre løsninger som sikrer at dokumentet kun er tilgjengelig for organisasjonens ansatte.

**COPYRIGHT © DIPS Front AS** 

# <span id="page-3-0"></span>1 De ulike samspillene: Særskilt for Stafettlogg

Dette dokumentet beskriver funksjonalitet særskilt for stafettlogg. I tillegg til det som er beskrevet i dette kapittelet, henviser vi til «Brukerdokumentasjon Fellesfunksjoner» for innføring i møter, meldinger, kalender, brukeropplysninger med videre.

# <span id="page-3-1"></span>1.1 Startsiden for Stafettlogg

Når du har logget deg på og åpner en stafettlogg, kommer du til stafettloggens startside. Du kommer til samme side når du i venstre-meny klikker på «Start»:

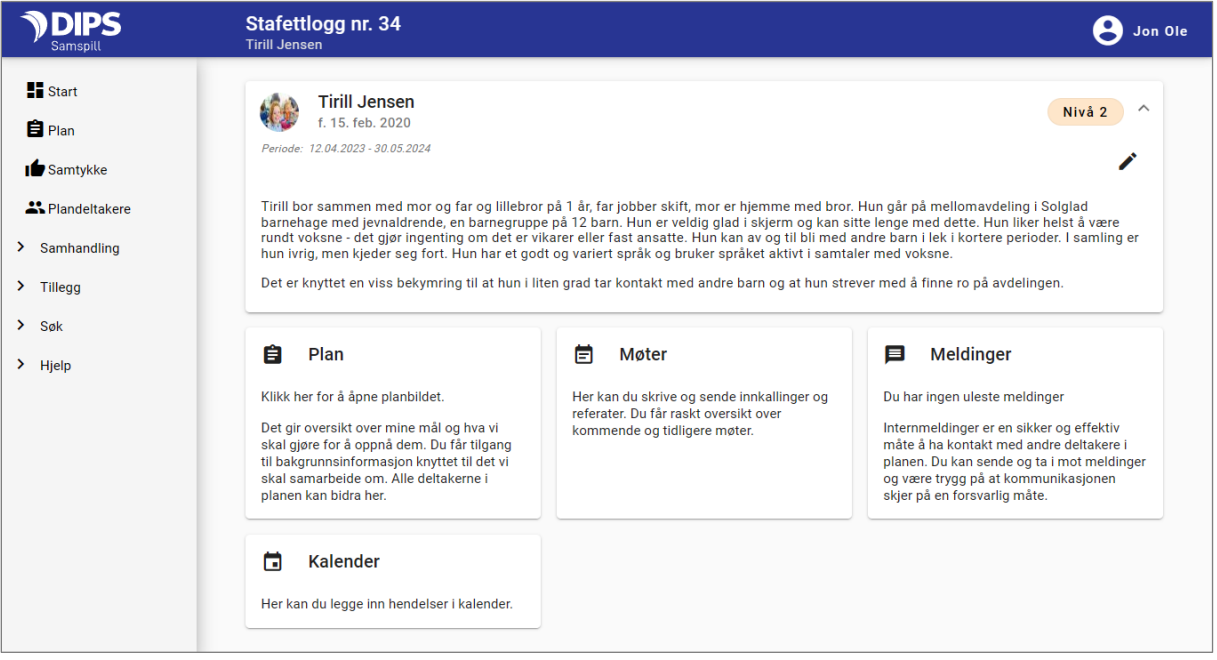

**Øverst** ser du navn og eventuell utfyllende informasjon om stafettloggens hovedperson. Her kan hovedpersonen, foresatt eller stafettholder legge inn et bilde og skrive inn litt tekst om stafettloggen og/eller hovedpersonen. Stafettholder kan også endre Nivå etter å ha trykket på blyanten. Denne delen av bildet blir minimert når du går inn på en annen del av planen og kan da utvides ved å velge haken til høyre

**Under** finner du snarveier til bildene for «Plan», «Møter», «Meldinger» og «Kalender»

**Til venstre** er planens meny: Ulike valg gir deg tilgang til samtykket, plandeltaker, utskrift med videre.

# <span id="page-3-2"></span>1.2 Planbildet

I denne delen av brukerdokumentasjonen går vi igjennom planbildet som du kommer til når du velger «Plan».

«Plan» gir deg innholdet i selve planen. Her har du noen overordnede valg:

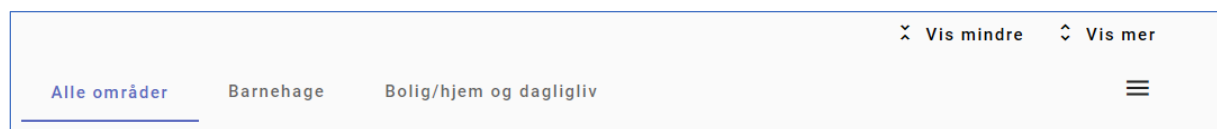

**Vis mer/mindre:** Planens innhold er delt i planelementer. Trykk på «Vis mer» for å se innholdet i alle planelementene, velg «Vis mindre» for å trekke planelementene sammen. **Områder:** Linjen under lister opp ulike områdene som planen omhandler. Velg område for å filtrere på kun ett område.

**Nederst til høyre** finner du et + tegn for å opprette nye oppmerksomheter.

#### <span id="page-4-0"></span>1.3 Planelementer – statuser og typer

De ulike nivåene i stafettloggens planelementer; «Oppmerksomhet», «Mål» og «Tiltak» i bildet over, kan ha en annen benevnelse i din kommune.

Hva du har tilgang til å gjøre i bildet styres av hvilken rolle du har i stafettloggen. Det vanlige er at kun stafettholder og deltakere med rollen «Andre» har tilgang til å opprette nye planelementer. Kun Stafettholder kan godkjenne et element og fullføre en evaluering. Alle kan skrive kommentarer.

#### <span id="page-4-1"></span>1.3.1 Statuser

Elementets status styrer hvem som kan se det, om det har blitt en del av planen og hvilke oppgaver man kan gjøre med elementet.

Status velger du fra planelementets meny – tre prikker lengst til høyre for overskriften. Det er rollen din i stafettloggen som bestemmer hvilke tilganger du har til dette feltet.

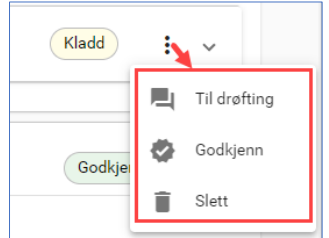

Når du lager et nytt planelement, får det status Kladd. Kladd Elementer med denne statusen kan kun sees av den som har opprettet det. Til drøfting Til drøfting betyr at alle deltakere kan se elementet og skrive kommentarer på

- Aktivt betyr at dette er en del av planen. Hvis du ønsker å endre det, kan du Aktiv under Mine mål og tiltak gå veien om Evaluering for å endre eller avslutte elementet.
- Elementet har blitt passivisert og blitt en del av planens historikk. Det er kun Passiv synlig for hovedpersonen, foresatt/verge og stafettholder

#### <span id="page-4-2"></span>1.3.2 Typer

det.

*Oppmerksomhet*, *bekymring* eller *undring* er de mest brukte benevnelsene på det øverste nivået i en stafettlogg. En stafettlogg kan inneholde flere elementer på dette nivået og det som står her, er det som danner utgangspunkt for at det har blitt opprettet en stafettlogg.

*Mål* er ønsket situasjon og *Tiltak* er den innsatsen eller aktiviteten man gjennomfører for å nå det overordnede målet. Hver *Oppmerksomhet*, *bekymring* eller *undring* kan ha mange mål og hvert mål kan ha mange *tiltak* og/eller *evalueringer.*

# <span id="page-4-3"></span>1.4 Hvordan arbeide med planelementene

#### <span id="page-4-4"></span>1.4.1 Lage et nytt planelement

Før du kan opprette mål/tiltak, må du ha laget ett eller flere elementer på øverste nivå. Dersom du har tilgang til å opprette nye elementer, vises det et blått pluss-ikon nederst til høyre. Klikk på det for å komme i gang.

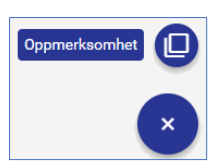

#### <span id="page-5-0"></span>1.4.2 Skrive innhold

Du registrerer et område på oppmerksomheten ved å velge fra nedtrekksmenyen. Gi elementet en tittel/overskrift – dette er obligatorisk.

Du settes automatisk selv som registreringsansvarlig, du får da anledning til å redigere elementet inntil det blir godkjent og du kan starte en evaluering etter at det er godkjent. Du kan endre registreringsansvarlig til annen person uten at du selv mister tilgang til å redigere det videre.

For å opprette underliggende elementer (mål og tiltak), klikk på ikonet med de tre prikkene for å åpne planelementets meny:

Du kan opprette mål fra oppmerksomhetens meny og tiltak fra målets meny.

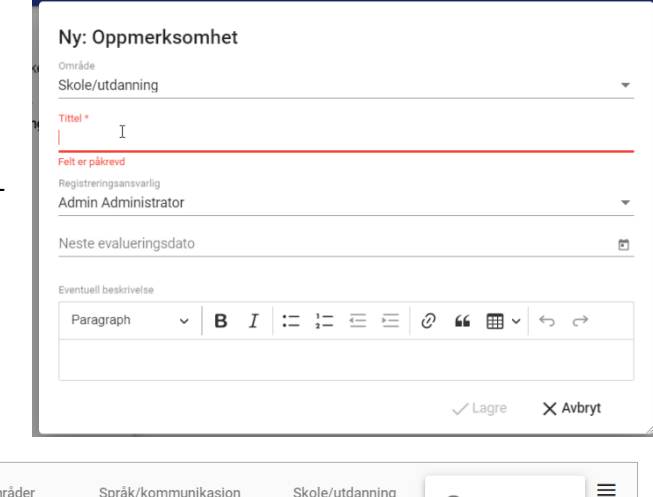

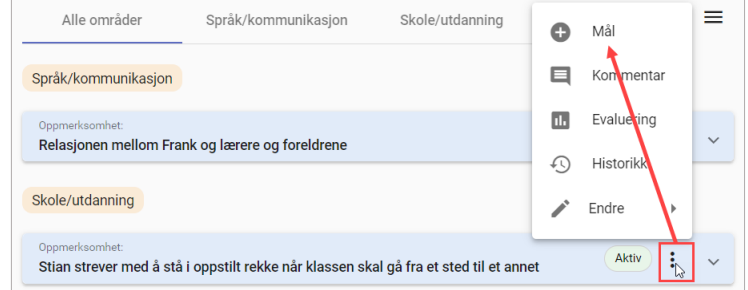

Dersom du oppretter et tiltak,

vises det et eget felt for Ansvarlig. Vær obs på at dette feltet er tiltenkt den som er ansvarlig for utføringen av selve tiltaket og ikke nødvendigvis den samme som registreringsansvarlig.

#### <span id="page-5-1"></span>1.4.3 Redigere og/eller endre rekkefølgen

Når du har laget et mål eller tiltak, kan du inntil det er godkjent og dersom du har tilgang, endre på innholdet og/eller endre plasseringen.

Klikk på blyantikonet (se bildet til høyre) og elementet åpnes for redigering.

I feltene for «Koble til» vises overordnede elementer. Endre verdien i disse feltene for å flytte det til et annet sted i stafettloggen.

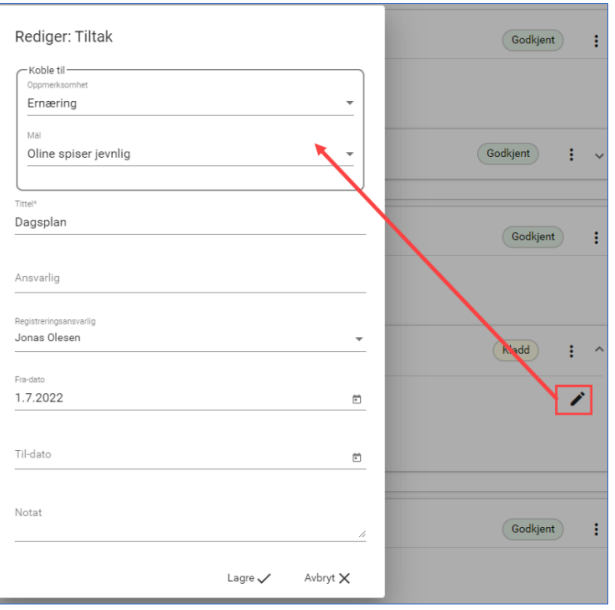

#### <span id="page-6-0"></span>1.4.4 Kommentarer

Når et element er synlig for andre deltakere, kan innholdet drøftes og kommenteres ved hjelp av kommentar-funksjonen. Du kan selv slette egne kommentarer.

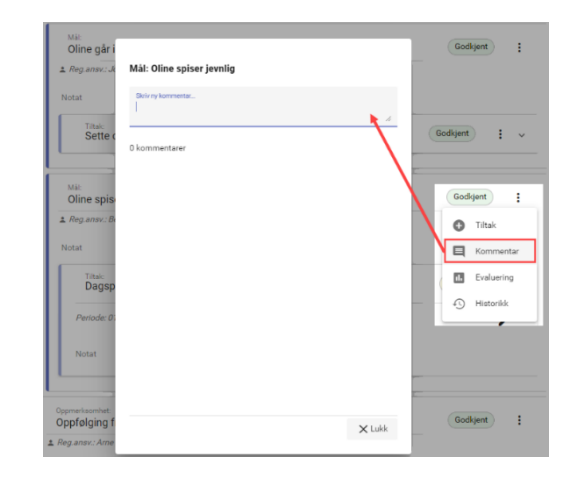

#### <span id="page-6-1"></span>1.4.5 Vedlegg

I planmenyen på venstre side finner du valget «Vedlegg» under «Tillegg».

Vedlegg legges i en mappe og opplastede vedlegg kan etterpå kobles mot planelementene. Øverst i bildet kan du velge å se mapper med tilhørende vedlegg eller du kan velge Liste og kun se selve vedleggene. For å åpne alle mappene, trykk på «Utvid alle» – ikonet:  $\hat{\mathbf{v}}$ 

#### <span id="page-6-2"></span>1.4.6 Laste opp vedlegg

Dersom det ikke finnes mapper her fra før eller du ikke finner en egnet mappe å laste opp vedlegget i, klikk på + tegnet nede til høyre og fyll ut navnet på mappen:

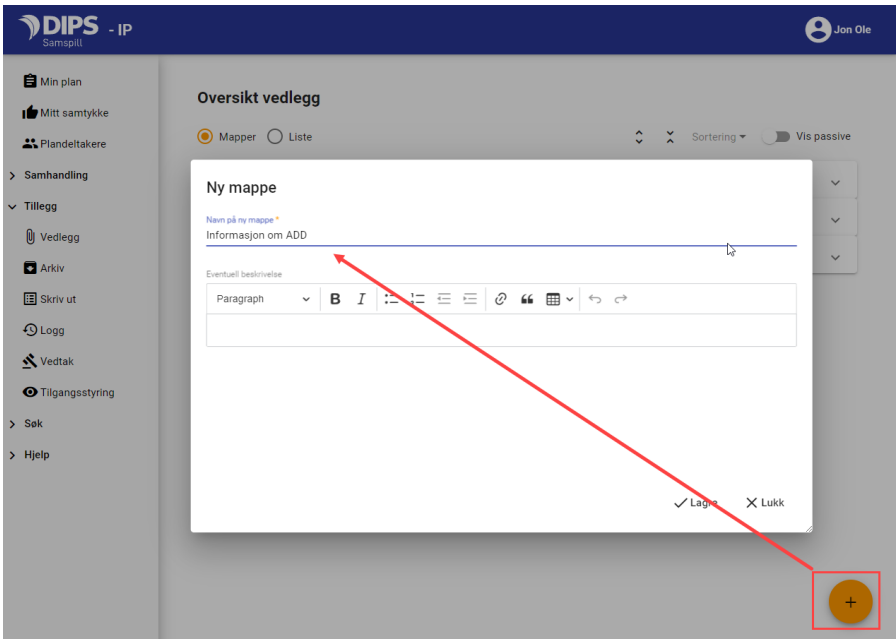

Åpne mappen og velg «Nytt vedlegg». Klikk på «Velg fil» og velg filen i filbehandleren. Fyll ut en beskrivelse dersom filnavnet ikke er beskrivende nok og trykk Ok for å lagre.

Merk at gyldige filtyper er pdf, docx, doc , odt og txt. Dersom du ikke finner filen du vil laste opp, har den sannsynligvis ikke gyldig format for opplasting i DIPS Samspill.

#### <span id="page-6-3"></span>1.4.7 Koble vedlegg mot et planelement

Etter at vedlegget er lastet opp i vedleggsbildet, kan du koble det mot et planelement.

#### Klikk på bindersen  $\longrightarrow$   $\mathbb{Q}$   $\longrightarrow$  og dette bildet kommer opp:

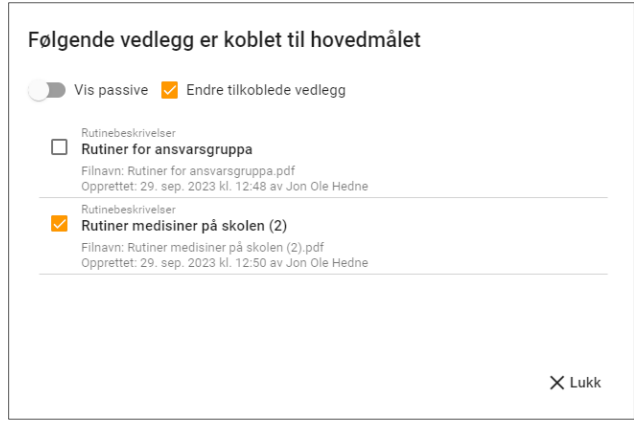

Dersom bildet er tomt, er det ingen vedlegg knyttet mot planelementet. Hak av for «Endre tilkoblede vedlegg» og du får listet opp vedlegg knyttet mot planen. Velg vedlegget du ønsker å koble mot planelementet og trykk på lukk for å lagre endringen.

#### <span id="page-7-0"></span>1.5 Endre på aktive elementer i planen

Et aktivt element er låst for redigering. Likevel kan du enkelt gjøre endringer: Du kan endre noen overordnede verdier fra selve planelement-menyen eller gjøre endringer i selve innholdet ved å evaluere:

#### <span id="page-7-1"></span>1.5.1 Endre oppmerksomhet, mål eller tiltak

Dersom du ønsker å endre på en godkjent/aktiv oppmerksomhet, mål eller tiltak, klikk på menyen til elementet:

- Kategori, planlagt evalueringsdato og registreringsansvarlig kan endres under «Endre».
- Skal du endre på selve innholdet velger du «Evaluering».

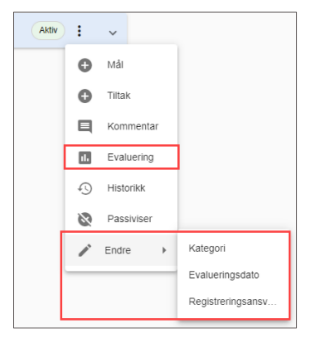

#### <span id="page-7-2"></span>1.6 Evaluere, endre, avslutte eller videreføre oppmerksomhet, mål eller tiltak

#### <span id="page-7-3"></span>1.6.1 Evalueringens hvem, når, hvor og hvordan

*Merk at valget for evaluering ikke er tilgjengelig fra mobiltelefon.*

**Hvem kan starte en evaluering?** Den som oppretter et element eller blir tildelt rollen, blir satt som registreringsansvarlig. Den som er registreringsansvarlig OG stafettholder kan starte en evaluering.

**Når kan den startes?** Når en oppmerksomhet, mål eller tiltak er satt som Aktiv, kan det evalueres.

**Hvor kan man starte?** Du kan starte en evaluering fra en hvilken som helst oppmerksomhet, mål eller tiltak.

**Hvordan evaluerer man?** Dersom elementet du starter å evaluere ikke har et underordnet element, kan du fullføre evalueringen fra elementet du starter på. Dersom elementet du

starter på har underordnede elementer, må også disse evalueres før du kan fullføre evalueringen.

## <span id="page-8-0"></span>1.7 Endring, avslutting og evaluering av innholdet i planen

Når et element er aktivt, vises valget for Evaluering i planelementets meny:

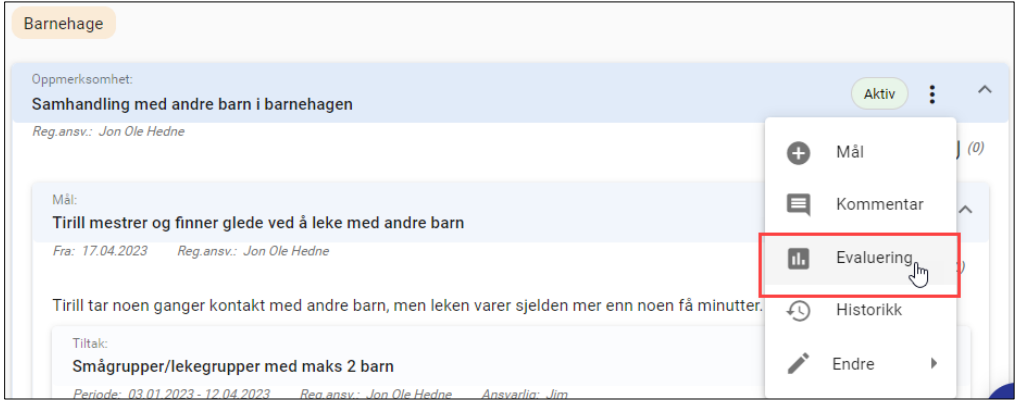

### <span id="page-8-1"></span>1.7.1 Navigering i evalueringsbildet

Når du kommer inn i evalueringsbildet, vises elementet du har startet i fra. Dersom det finnes et overordnet element vises dette, tilsvarende dersom det er underordnede.

Klikk på planelementets overskrift for å starte evaluering av valgt element. Det er vilkårlig hvilket element du start å evaluere.

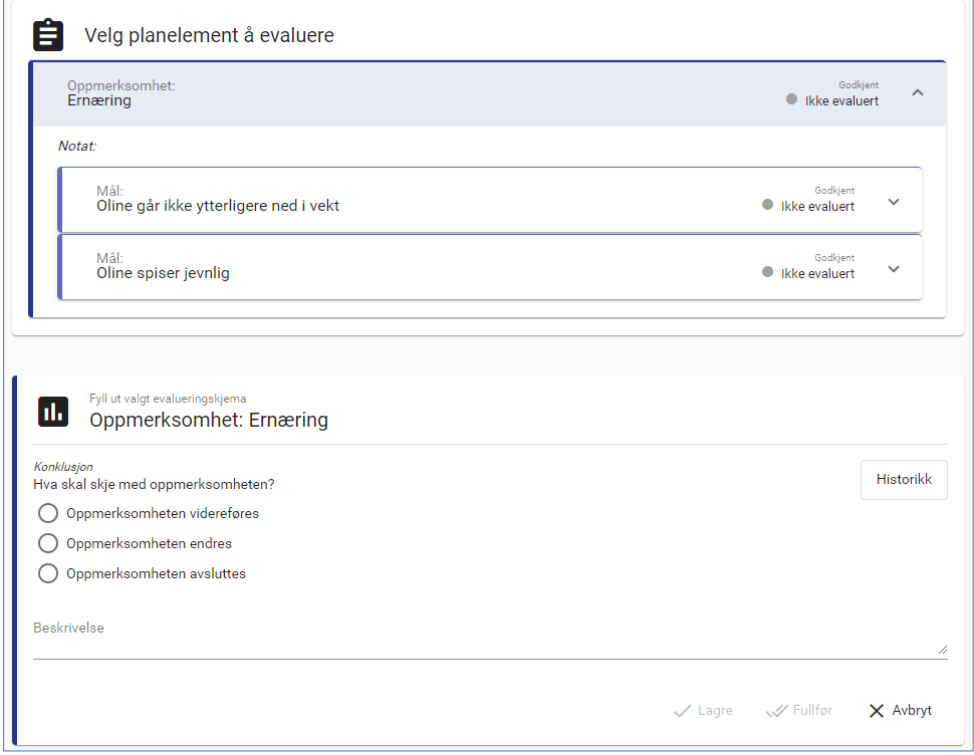

Vær obs på at haken lengst til høyre brukes til å utvide/trekke sammen valgt element:

![](_page_9_Picture_71.jpeg)

#### <span id="page-9-0"></span>1.7.2 Utfylling av evalueringsskjemaet

Nederste del av bildet inneholder selve evalueringsskjemaet. Evalueringsskjemaet består at fire hovedkomponenter:

![](_page_9_Picture_72.jpeg)

#### <span id="page-9-1"></span>1.7.3 Vurdering

På mål: Angi verdi for i hvilken grad målet er nådd.

På Tiltak: Angi verdi for hvordan tiltaket har fungert. I enkelte situasjoner er det ikke naturlig å gi vurdering av et tiltak, f.eks. når et tiltak bærer preg av å være en oppgave. Da kan du velge «Vurderes ikke.»

#### <span id="page-9-2"></span>1.7.4 Konklusjon

Her velger du hva som skal skje med elementet etter evaluering: Skal det videreføres, endres eller avsluttes?

#### **Videreføring**

Skriv eventuell en fritekst i beskrivelses-feltet. Dersom du viderefører et tiltak, kan du oppdatere tiltaket med ny til-dato nederst i bildet.

#### **Endring**

Skriv eventuell en fritekst i beskrivelses-feltet. Velg hvilke felt og verdier du ønsker å endre på elementet nederst i bildet:

![](_page_10_Picture_68.jpeg)

#### **Avslutting med begrunnelse**

Når du velger å avslutte et element, må du oppgi en begrunnelse for dette. Dersom du velger annet, må du gi en tekstlig beskrivelse i tillegg.

#### **Ugyldig konklusjon?**

Dersom elementet du vil avslutte har ett eller flere underelementer, må også disse avsluttes.

Hvis konklusjonen på underordnede elementer i dette tilfellet er noe annet enn avsluttet, vil det vises en gul varsel-trekant med teksten «Ugyldig konklusjon» når du holder musepekeren over trekanten.

![](_page_10_Picture_6.jpeg)

# <span id="page-10-0"></span>1.8 Lagre en påbegynt evaluering og Fullfør

Du kan når som helst lagre en påbegynt evaluering. Dersom du velger å lagre og lukke en evaluering uten å fullføre, vil du i planbildet se et ikon i status-feltet som indikerer at det finnes en påbegynt evaluering – til høyre for rød pil i bildet under.

Under status-feltet vil en indikator vise verdi fra sist registrerte måloppnåelse i evalueringsbildet (grønn pil)

![](_page_10_Picture_69.jpeg)

#### <span id="page-11-0"></span>1.8.1 Fullføre en evaluering

Ved siden av Lagre-knappen vises Fullfør. Kun Stafettholder kan trykke på fullfør.

Fullfør-knappen blir aktiv når du har fullført evalueringen på elementet du startet å evaluere og alle pliktige felt er fylt ut. Merk at dersom elementet du har valgt å evaluere har underelementer, må disse også konkluderes for at fullfør skal bli tilgjengelig.

Når evalueringen fullføres, gjennomføres alt du har besluttet skal skje med de ulike planelementene i bildet. Historikken tas vare på, og du føres tilbake til planelementbildet hvor du kan se eventuelle endringer komme til syne og avsluttede elementer er skjult. Det du registrerte i evalueringsbildet og innholdet i planelementet før du fullførte evalueringen, vises når du velger Historikk.

#### <span id="page-11-1"></span>1.8.2 Historikk

På planelementets menypunkt velger du Historikk. Dersom elementet har blitt evaluert tidligere, vil du få opp info om tidligere evaluering(er), hva som eventuelt ble endret og hvordan planelementet så ut før evalueringen. Dersom det finnes flere evalueringer, vil disse være adskilt av skilleark øverst i bildet.

Historikk-visning er også tilgjengelig fra evalueringsbildet.

![](_page_11_Picture_142.jpeg)

Plandetaljer

01 10 2023

O Godkjent plan pr dags dato

Passivisert etter dato

Du kan også få fram en samlet oversikt over sist evaluering ved å velge «Skriv ut» under «Tillegg» i planmenyen (se neste avsnitt). Hak av på «Godkjent plan med evalueringer…»:

# <span id="page-11-2"></span>1.9 Skriv ut/dokumentvisning/arkiv

Bildet gir mulighet for utskrift og arkivering. Du kommer inn i bildet ved å velge «Skriv ut» eller «Arkiv» under «Tillegg» i planmenyen eller Dokumentvisning i gammel planmeny. I nedtrekksmenyen øverst i bildet kan du velge

![](_page_11_Picture_11.jpeg)

O Plan under arbeid: Godkjent plan inkludert kommentarer og status «Til drøfting» <sup>O</sup> Godkjent plan med evalueringer og elementer som har blitt passivisert etter valgt dato

**THE** 

mellom forhåndsvisning/utskrift, Godkjent plan eller Arkiv (kun for planeier/foresatt/koordinator):

#### <span id="page-12-0"></span>1.9.1 Forhåndsvisning/utskrift

Hak av for det du vil lese (forhåndsvise) eller skrive ut.

#### PASSORD TIL FORHÅNDSVISNING OG UTSKRIFT

Når du har valgt det du vil ha med, velger du forhåndsvisning nederst i bildet. Du får opp et vindu med passord til visning av PDF-filen. Marker passordet (ved f.eks å dobbeltklikke på det og trykke Ctrl+C), klikk på [Forhåndsvisning] og lim inn passordet i neste vindu ved å trykke Ctrl+V. Du får da opp planen som en PDF-fil og kan skrive den ut.

#### <span id="page-12-1"></span>1.9.2 Godkjent plan/Les hele planen

En forhåndsvisning av planen med alle aktive elementer i planen.

#### <span id="page-12-2"></span>1.9.3 Arkiv

Her får hovedpersonen/foresatt/stafettholder en oversikt over innholdet i arkivet og de kan lage og arkivere nye. Dersom det står journalpostnummer i kolonnen for dette, indikerer det at filen er lagret i det integrerte NOARK5-arkivet.

Klikk på [Arkiver ny versjon] nederst til høyre, gi filen et beskrivende navn og velg det du vil ha med. Klikk deretter [Opprett og arkiver] og du kommer tilbake til listen over dokumenter. Hvis du vil åpne filen, kopierer du passordet og limer det inn når du blir bedt om det. Du kan også trykke på det røde krysset for å slette versjoner, dersom du har tilgang til det.

### <span id="page-12-3"></span>1.10 For stafettholder

#### <span id="page-12-4"></span>1.10.1Godkjenne

I en stafettlogg er det stafettholder som godkjenner og dermed låser et element for endringer. Det er kun godkjente elementer som får status Aktiv og blir en del av stafettloggen og dens historikk. Når stafettholder godkjenner et element, må stafettholder bekrefte at denne godkjenningen er i henhold til samtykket.

#### Samtykke

Godkjenning av planelement og endring av status til Aktiv

Basert på inngått samtykke godkjenner jeg at dette planelementet blir aktivt og dermed en del av den<br>gjeldende planen.

Nei

Ja